## EXTERNAL APPLICATION PROCESS

- 1. Go to the UMMC Careers website **- [careers.umc.edu](https://careers.umc.edu/)**
- 2. Under V**iew Jobs – "select External Applicants".**

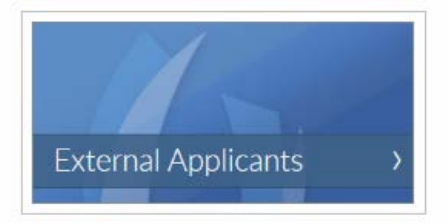

- 3. In the top right hand corner click **"Sign In".**
- 4. If you have previously created an account, **sign in**. If you have not previously created an account, click **"Create Account"** below the sign in button.
- 5. Click the "Search for Jobs" button on the left hand column.
- 6. Use the search box to search for positions or use the filter options on the left.
- 7. **Click on the job title** you are interested in applying for to view the complete job posting.
- 8. In the upper left hand corner, you have the option to apply for the job, by clicking **APPLY.**
- 9. **"Quick Apply"** is the first screen of the application and where you can upload your resume'/CV to automatically parse out your information into the application. Should you choose to use this optional feature, please be sure to review the information to ensure it was parsed out correctly.
	- **a. Note:** Only one file can be attached at this step. Additional documents such as references and a cover letter can be uploaded later in the application process.
- 10. Complete all fields on the **"My Information"** screen. Click **"Next"** to continue.
- 11. On the **"My Experience"** screen, enter ALL work experience, education, skills, and/or website. Upload all supporting documents (i.e. resume/CV, cover letter, references, etc.) under the Resume/CV section on this screen. Click **"Next"** to continue.
- 12. On the **"Application Questions"** and, if applicable, **"Additional Application Questions"** complete *all fields*. Click **"Next"** to continue.

## Recruiting: Search and Apply for Jobs **EXTERNAL APPLICANT**

13. You have the option to provide voluntary disclosures information as well as authorization for background check upon employment offer. You must **read** *and*  **consent** to the **terms and conditions** by **checking the box** at the **bottom of the page** in order to continue. Click **"Next"** to continue".

Yes, I have read and consent to the terms and conditions  $\star$ 

- $\checkmark$
- 14. The **"Review"** screen is the *final step*. **Review all information** for accuracy and click the **"Back"** button if you need to make changes. When you are satisfied with your application click "Submit".

15. A **Confirmation of Application** will appear on the screen.

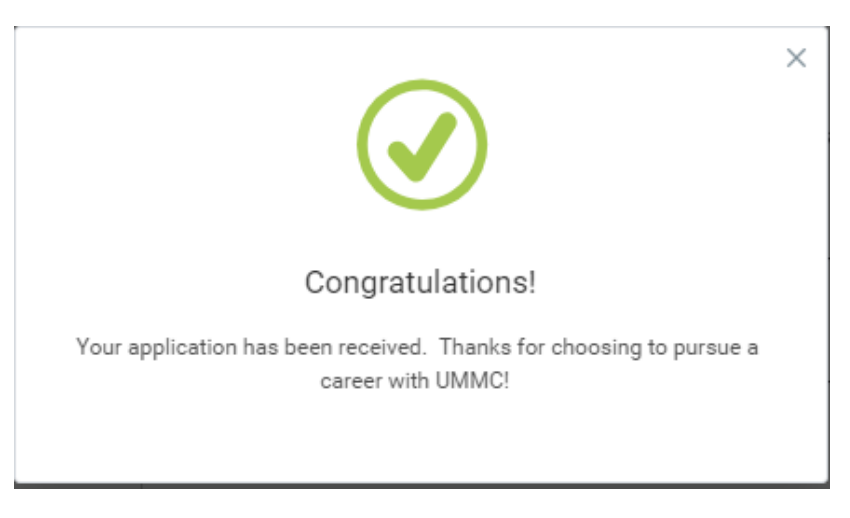

16. If you would like to check the **Status of your Application,** 

Please login to our site and select the cloud icon. Then review the requisitions and status under **My Applications**.